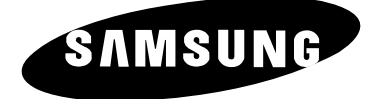

# **TELEVISEUR COULEUR**

## **Instructions d'utilisation**

Avant de faire fonctionner l'appareil, lisez minutieusement ce manuel et conservez-le en vue d'une utilisation ultérieure.

## **MENUS A L'ECRAN IMAGE DANS L'IMAGE (PIP) TELETEXTE / TELEWEB (OPTION)DOLBY DIGITAL**

#### **Consignes de sécurité**

- ◆ *N'exposez pas le téléviseur à des conditions de température ou d'humidité extrêmes.*
- ◆ *N'exposez pas le téléviseur à la lumière directe du soleil ou à d'autres sources de chaleur.*
- ◆ *N'exposez pas le téléviseur à un liquide quel qu'il soit.*
- ◆ *Ne mettez jamais d'objets d'aucune sorte sur le téléviseur et ne placez pas de récipient contenant de l'eau sur le téléviseur.*
- En cas d'orage (particulièrement en cas d'éclairs), débranchez le téléviseur de la prise du secteur et *de l'antenne.*
- ◆ *Ne marchez pas sur le cordon d'alimentation et ne le vrillez pas.*
- ◆ *Ne surchargez pas les prises murales ou les câbles de rallonge car cela crée un risque d'incendie ou de décharge électrique.*
- ◆ *Utilisez un chiffon doux et sec (ne contenant pas de matières volatiles) pour nettoyer le téléviseur.*
- Si le téléviseur est endommagé, n'essayez pas de le réparer vous-même. Contactez le personnel *qualifié du service d'assistance.*
- Lorsque la télécommande reste inutilisée pendant longtemps, retirez les piles et conservez-les dans *un endroit frais et sec.*
- ◆ *Ne laissez jamais tomber la télécommande.*

*Cet appareil n'est pas destiné à une utilisation en environnement industriel.*

#### **Attention**

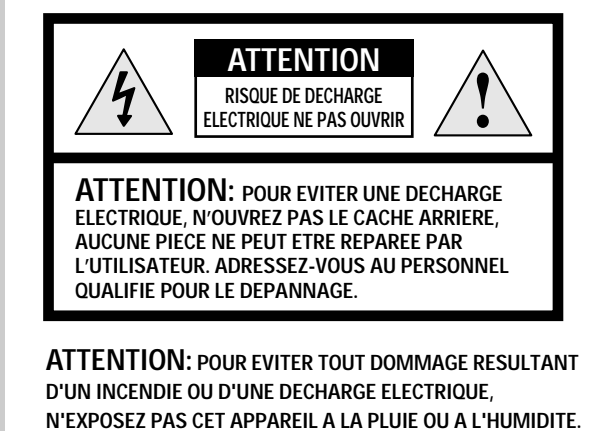

**2**

triangle signalent une " tension électrique dangereuse " à l'intérieur du produit.

L'éclair et la flèche dans le

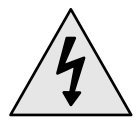

Le point d'exclamation dans le triangle signale des instructions importantes accompagnant le produit.

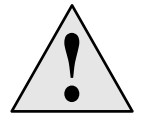

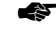

☛ *La tension électrique principale est indiquée à l'arrière du téléviseur et la fréquence est de 50 ou de 60 Hz.*

## **Table des matières**

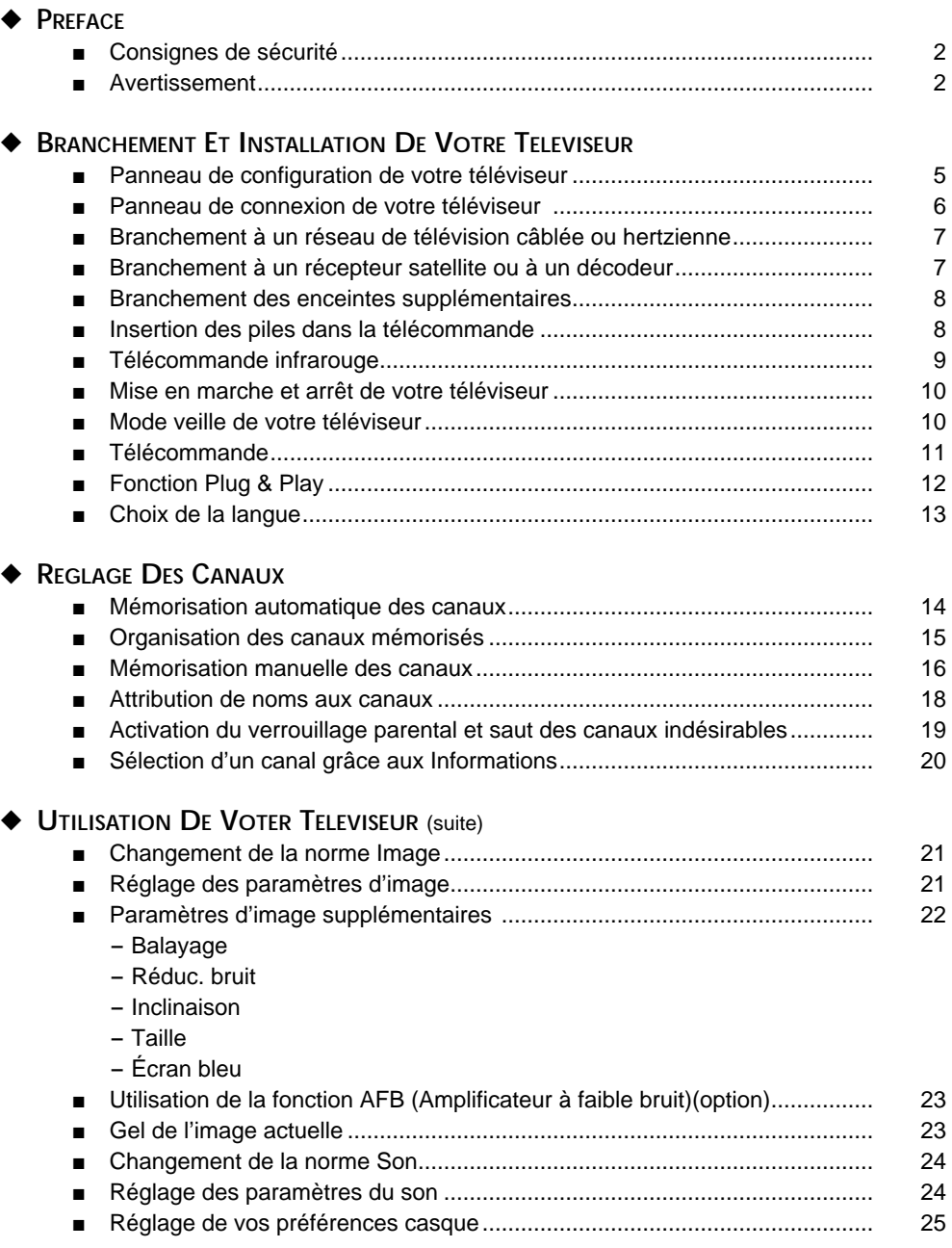

## **Table des matières**(suite)

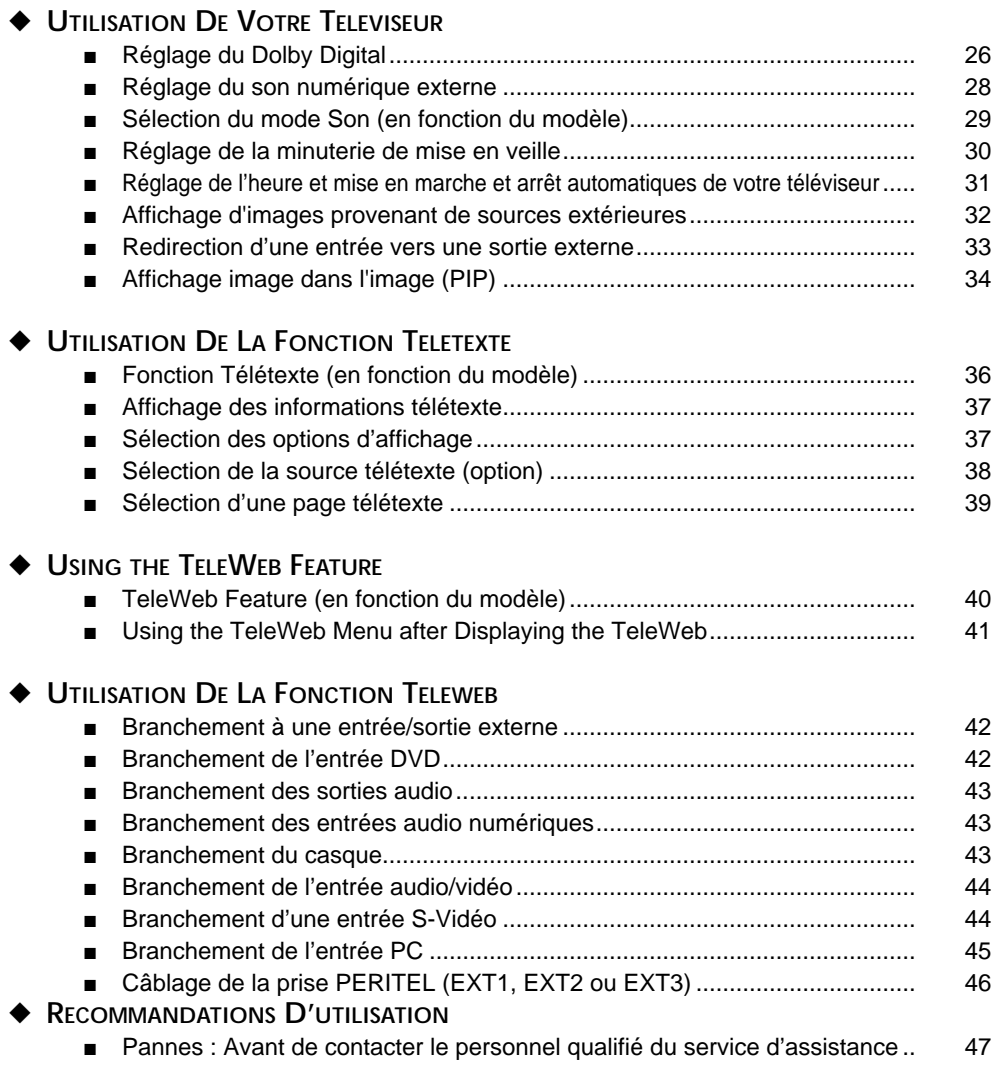

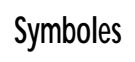

**4**

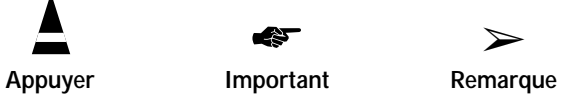

☛ ➢

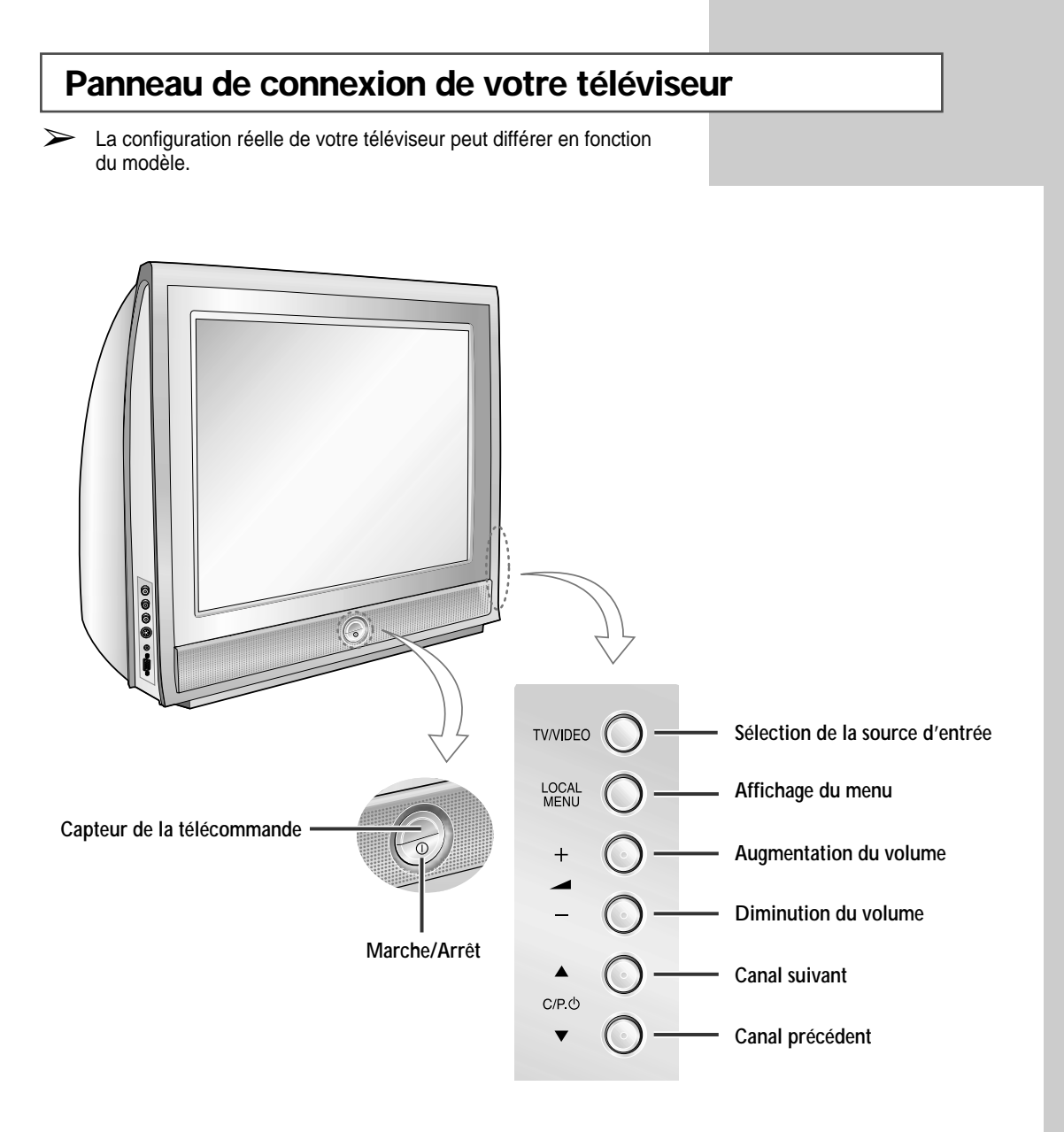

#### ➣ *Utilisation des boutons du panneau*

Si la télécommande ne fonctionne plus ou que vous l'avez égarée, vous pouvez utiliser les commandes du panneau du téléviseur pour :

◆ Mettre le téléviseur sous tension lorsqu'il est en mode veille et sélectionner les canaux  $($   $\triangle$  **C/P.** $\circlearrowright$   $\blacktriangledown$   $)$ 

**5**

- ◆ Accéder au menu local ( **LOCAL MENU** )
- ◆ Régler le volume  $($  **+**  $\angle$   $)$
- ◆ Changer le mode d'entrée vidéo ( **TV/VIDEO** )

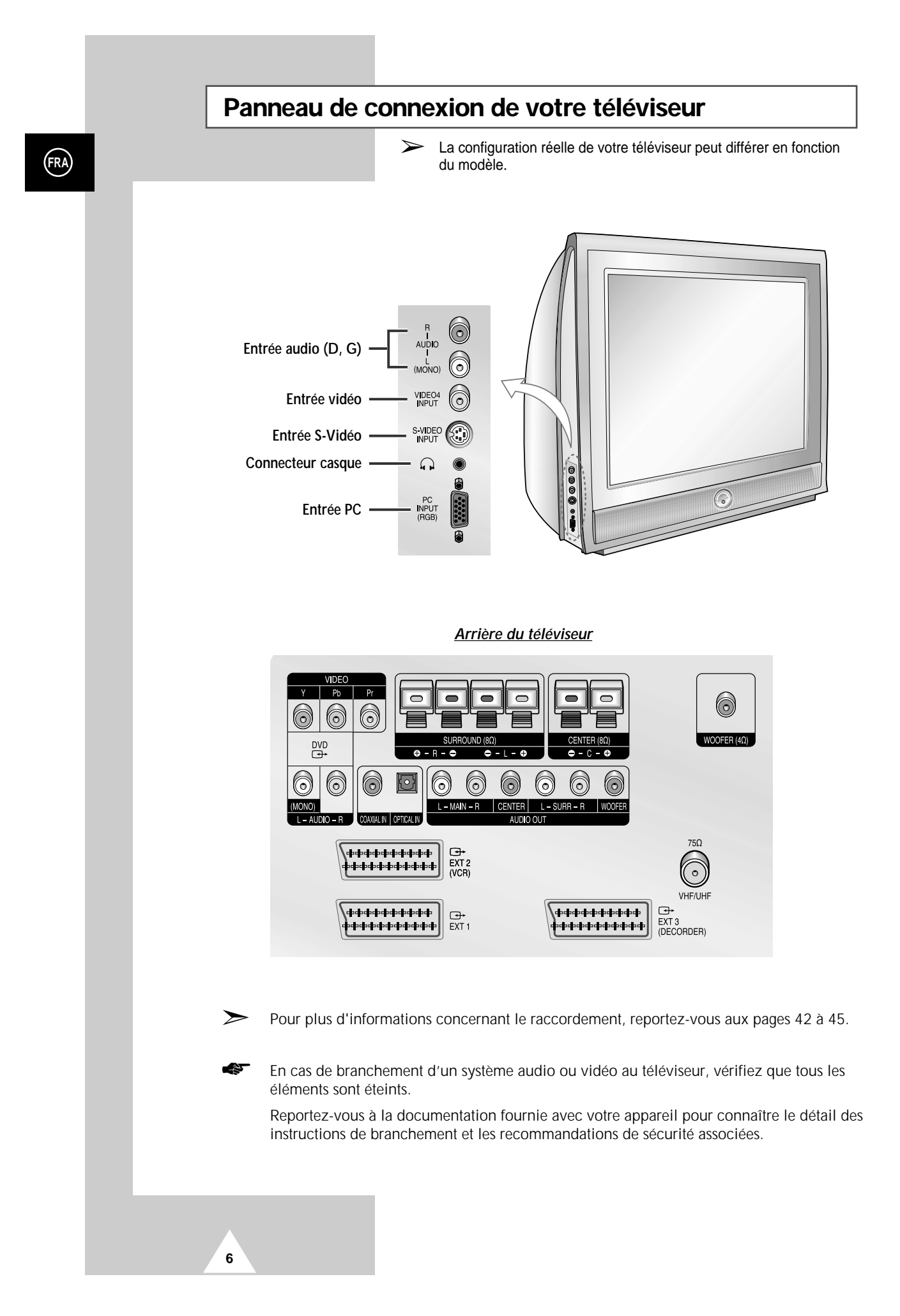

#### **Branchement à un réseau de télévision câblée ou hertzienne**

*Afin d'afficher correctement les canaux de télévision, le téléviseur doit percevoir un signal depuis l'une des sources suivantes :*

- ◆ *Une antenne extérieure*
- ◆ *Un réseau de télévision câblée*
- ◆ *Un réseau satellite*
- **1** Dans les trois premiers cas, connectez le câble d'entrée du réseau ou de l'antenne à la prise coaxiale 75Ω située à l'arrière du téléviseur.
- **2** Si vous disposez d'une antenne d'intérieur, vous devrez peut-être l'orienter lors du réglage de votre téléviseur jusqu'à l'obtention d'une image à la fois nette et claire.
	- Pour plus d'informations, reportez-vous à :
	- ◆ "Mémorisation automatique des canaux " page 14
	- ◆ "Mémorisation manuelle des canaux " page 16

![](_page_6_Figure_10.jpeg)

**7**

#### **Branchement à un récepteur satellite ou à un décodeur**

![](_page_6_Figure_12.jpeg)

#### **Branchement des enceintes supplémentaires**

Pour bénéficier pleinement du son Surround, *Arrière du téléviseur* **nous vous conseillons d'installer des enceintes supplémentaires.** Les bornes de raccordement des enceintes se trouvent à l'arrière de votre téléviseur : Deux prises pour l'enceinte Surround de gauche (repère **L**) Deux prises pour l'enceinte Surround de droite (repère **R**) Deux prises pour l'enceinte centrale (repère **C**) Une prise pour l'enceinte des graves (repère **WOOFER**) ➢ Pour bénéficier d'une qualité de son optimale, raccordez : Le fil rouge sur la borne rouge ◆ Le fil noir sur la borne noire

➢ L'enceinte externe des graves DOIT avoir une puissance supérieure à **<sup>4</sup>**Ω.

#### **Insertion des piles dans la télécommande**

![](_page_7_Picture_4.jpeg)

**FRA**

![](_page_7_Picture_5.jpeg)

**8**

*Vous devez insérer ou remplacer les piles de la télécommande :*

- ◆ *A l'achat du téléviseur*
- ◆ *Si la télécommande ne fonctionne plus correctement*
- **1** Retirez le couvercle situé à l'arrière de la télécommande en exerçant une pression sur le symbole et en le tirant vers le bas fermement.
- **2** Insérez deux piles AAA, UM4, R03 de 1,5 V ou équivalent en prenant soin de respecter les polarités :
	- ◆ Signe de la pile sur le **-** de la télécommande
		- Signe + de la pile sur le + de la télécommande
- **3** Replacez le couvercle en l'alignant avec la base de la télécommande et en exerçant une pression pour le remettre en place.

![](_page_8_Figure_0.jpeg)

➢ *Une lumière intense peut affecter le bon fonctionnement de la télécommande.*

### **Mise en marche et arrêt de votre téléviseur**

![](_page_9_Picture_1.jpeg)

![](_page_9_Picture_2.jpeg)

![](_page_9_Picture_3.jpeg)

*Le câble relié au secteur est fixé à l'arrière du téléviseur.*

- **1** Branchez la prise mâle du câble relié au secteur à une prise femelle appropriée.
	- ➢ La tension électrique principale est indiquée à l'arrière du téléviseur et la fréquence est de 50 ou de 60 Hz.
- **2** Appuyez sur le bouton " $\bigcup$ " (Marche/Arrêt) sur la façade du téléviseur.

Résultat: Le voyant de veille s'allume sur la façade.

- **3** Appuyez sur le bouton **POWER** ((<sup>1</sup>)) de la télécommande pour allumer le téléviseur.
	- Résultat: Le dernier programme que vous avez regardé est automatiquement re-sélectionné.
	- ➣ Si vous n'avez pas encore mémorisé de canal, aucune image nette n'apparaît. Reportez-vous à " Mémorisation automatique des canaux " page 14 ou " Mémorisation manuelle des canaux " page 16.
- **4** Pour éteindre votre téléviseur, appuyez de nouveau sur le bouton " (Marche/Arrêt).

#### **Mode veille de votre téléviseur**

![](_page_9_Picture_14.jpeg)

**10**

*Votre téléviseur peut être placé en mode veille afin de réduire :*

- ◆ *La consommation*
- ◆ *L'usure du tube cathodique*

*Le mode veille peut être utile lorsque vous souhaitez éteindre votre téléviseur temporairement (pendant un repas par exemple).*

- **1** Appuyez sur le bouton **POWER** ((<sup>1</sup>)) de la télécommande.
	- Résultat: L'écran s'éteint et le voyant de veille rouge s'allume sur la façade du téléviseur.
- **2** Pour rallumer votre téléviseur, appuyez simplement de nouveau sur le bouton **POWER** ( $\circlearrowright$ ) ou sur un bouton numérique.

➣ Vous pouvez également le rallumer en appuyant sur le bouton TV ou canal suivant/précédent (P $\land$ / $\lor$ ).

☛ Ne laissez pas le téléviseur en mode veille pendant de longues périodes (lorsque vous êtes en vacances par exemple). Eteignez votre téléviseur en appuyant sur le bouton "  $\Phi$ " (Marche/Arrêt) situé sur la facade. Il est conseillé de débrancher le téléviseur de la prise du secteur et de l'antenne.

#### **Télécommande**

*La télécommande est principalement utilisée pour :*

- ◆ *Changer de canal et régler le volume*
- ◆ *Régler le téléviseur en utilisant les menus à l'écran*

*Le tableau suivant présente les boutons les plus fréquemment utilisés ainsi que leurs fonctions.*

![](_page_10_Picture_216.jpeg)

![](_page_10_Picture_6.jpeg)

**11**

### **Fonction Plug & Play**

![](_page_11_Picture_216.jpeg)

**12**

*Lorsque le téléviseur est allumé pour la première fois, plusieurs réglages de base s'effectuent de manière automatique et à la suite l'un de l'autre. Les paramètres disponibles sont les suivants :*

- **1** Si le téléviseur est en mode veille, appuyez sur le bouton **POWER**  $(\bigcirc)$  de la télécommande.
	- Résultat: Le message **Plug & Play** s'affiche. Il clignote pendant un court instant, puis le menu **Langue** s'affiche automatiquement.
- **2** Sélectionnez la langue appropriée en actionnant le bouton de déplacement vers le haut ou le bas.
- **3** Appuyez sur le bouton de déplacement ( $\bigoplus$ ) pour valider votre sélection.
	- Résultat: Le message **Véif. Antenne** s'affiche.
- **4** Vérifiez que l'antenne est correctement raccordée au téléviseur puis appuyez sur le bouton de déplacement ( $\Box$ ). Résultat: La menu **Pays** s'affiche, selon le modèle.
- **5** Sélectionnez votre pays en actionnant le bouton de déplacement vers le haut ou le bas.
- **6** Appuyez sur le bouton de déplacement ( $\rightarrow$ ) pour valider votre sélection.
	- Résultat: La menu **ATM** ou **Mómo Automatique** s'affiche, selon le modèle.
- **7** Pour lancer la recherche, appuyez sur le bouton de déplacement  $\left( \bigoplus \right)$ .
	- Résultat: La recherche s'arrête automatiquement. Les canaux sont organisés et mémorisés selon leur position dans la plage de fréquences, (de la plus basse à la plus haute). Le programme sélectionné à l'origine s'affiche.
	- ➢ Pour arrêter la recherche avant la fin ou retourner en mode de visualisation normale, appuyez sur le bouton TV( $\Box$ ).
- **8** Une fois terminé, le message **Enjoy viewing your new TV** s'affiche, puis le canal mémorisé est activé.

### **Fonction Plug & Play (suite)**

*Si vous désirez restaurer cette fonction…*

![](_page_12_Picture_213.jpeg)

**5** Pour plus d'informations concernant le réglage, reportez-vous à la page ci-contre.

![](_page_12_Picture_4.jpeg)

![](_page_12_Picture_214.jpeg)

#### **Choix de la langue**

*Lorsque vous utilisez votre téléviseur pour la première fois, vous devez sélectionner la langue utilisée pour afficher les menus et les indications.*

![](_page_12_Picture_215.jpeg)

**7** Une fois satisfait des réglages, appuyez sur le bouton  $TV(\Box)$  pour revenir en visualisation normale.

![](_page_12_Picture_10.jpeg)

![](_page_12_Picture_11.jpeg)

**13**

#### **Mémorisation automatique des canaux**

![](_page_13_Picture_270.jpeg)

**FRA**

*Vous pouvez chercher les plages de fréquence disponibles par balayage (leur disponibilité dépend de votre pays). Il est possible que les numéros de programmes alloués automatiquement ne correspondent pas aux numéros de programmes souhaités ou réels. Vous pouvez toutefois organiser les numéros manuellement et supprimer les canaux que vous ne souhaitez pas regarder.*

- **1** Appuyez sur le bouton **MENU**. Résultat: Le menu principal s'affiche.
- **2** Utilisez le bouton de déplacement (mouvement vers le haut ou le bas) pour sélectionner **Canal**.
	- Résultat: Les options disponibles dans le groupe **Canal** s'affichent.
- **3** Poussez le bouton de déplacement vers la droite. Résultat: L'option **Pays** est sélectionnée.
- **4** Poussez de nouveau le bouton de déplacement vers la droite. Résultat: Les pays disponibles sont listés.
- **5** Sélectionnez votre pays en actionnant le bouton de déplacement vers le haut ou le bas.
	- Si vous avez sélectionné l'option Autres, mais que vous ne souhaitez pas balayer la plage de fréquence PAL, mémorisez les canaux manuellement (voir page 16).
- **6** Appuyez sur le bouton de déplacement ( $\bigoplus$ ) pour valider votre sélection
- **7** Appuyez sur le bouton **MENU**. Résultat: Les options disponibles dans le groupe **Canal** s'affichent
	- à nouveau.
- **8** Utilisez le bouton de déplacement (mouvement vers le haut ou le bas) pour sélectionner **ATM** (ou **Mómo Automatique**). Poussez le bouton de déplacement vers la droite.
	- Résultat: Le menu **ATM** (ou **Mómo Automatique**) s'affiche.
- **9** Appuyez sur le bouton de déplacement ( $\bigoplus$ ) pour démarrer la recherche.
	- Résultat: La recherche s'arrête automatiquement. Les canaux sont organisés et mémorisés selon leur position dans la plage de fréquences, (de la plus basse à la plus haute). Le programme sélectionné à l'origine s'affiche.
	- ➢ Pour arrêter la recherche avant la fin, appuyez sur le bouton  $TV(\Box)$ .
- **10** Une fois les canaux mémorisés, vous pouvez :
	- Les organiser dans l'ordre de votre choix (voir page 15)
	- Supprimer un canal (voir page 19)
	- Effectuer une syntonisation fine de la réception si nécessaire (voir page 17)
	- Attribuer un nom aux canaux mémorisés (voir page 16)
	- Activer/désactiver la fonction de réduction du bruit numérique (voir page 22)

## **Organisation des canaux mémorisés**

*Cette opération vous permet de changer les numéros de programme des canaux mémorisés. Cette opération peut s'avérer nécessaire après l'utilisation d'un mode de transfert asynchrone. Vous pouvez supprimer les canaux que vous ne souhaitez pas garder.*

![](_page_14_Picture_167.jpeg)

- **5** Sélectionnez le canal que vous souhaitez déplacer en actionnant le bouton de déplacement vers le haut ou le bas. Poussez le bouton de déplacement vers la droite.
- **6** Sélectionnez le numéro de programme à attribuer au canal en actionnant le bouton de déplacement vers le haut ou le bas. Poussez le bouton de déplacement vers la gauche.
	- Résultat: Le canal est déplacé vers sa nouvelle position et tous les autres canaux sont replacés en conséquence.
- **7** Répétez les étapes **5** à **6** jusqu'à ce que vous ayez déplacé tous les canaux vers les numéros de programme de votre choix.

![](_page_14_Figure_7.jpeg)

#### **Mémorisation manuelle des canaux** (suite)

![](_page_15_Picture_203.jpeg)

**16**

*Vous pouvez mémoriser jusqu'à 100 chaînes de télévision, y compris celles captées via les réseaux par câble.* 

*Lors de la mémorisation manuelle des canaux, vous pouvez choisir:*

- ◆ *De mémoriser ou non chaque canal trouvé*
- ◆ *Le numéro du programme qui vous servira à identifier chaque canal mémorisé*
- **1** Appuyez sur le bouton **MENU**. Résultat: Le menu principal s'affiche. **2** Utilisez le bouton de déplacement (mouvement vers le haut ou le bas) pour sélectionner **Canal**.
	- Résultat: Les options disponibles dans le groupe **Canal** s'affichent.
- **3** Poussez le bouton de déplacement vers la droite.
- **4** Utilisez le bouton de déplacement (mouvement vers le haut ou le bas) pour sélectionner **Mémo.Manuelle**. Poussez le bouton de déplacement vers la droite.

Résultat: Le menu **Mémo.Manuelle** s'affiche.

**5** Sélectionnez la norme d'émission si nécessaire. Utilisez le bouton de déplacement (mouvement vers le haut ou le bas) pour sélectionner l'option **Syst.Couleur** puis poussez le bouton de déplacement vers la gauche ou la droite. Les normes couleur sont affichées dans l'ordre suivant (en fonction du modèle) :

 $\mapsto$  AUTO  $\rightarrow$  PAL  $\rightarrow$  SECAM  $\rightarrow$ 

ou

➞ **AUTO** ➞ **NTSC3.58** ➞ **NTSC4.43** ➞ **PAL60**

**6** Utilisez le bouton de déplacement (mouvement vers le haut ou le bas) pour sélectionner l'option **Norme Son** puis poussez le bouton de déplacement vers la gauche ou la droite. Les normes Son sont affichées dans l'ordre suivant (en fonction du modèle) :

$$
\sqcap^{B\mathrm{G}} \to \mathrm{DK} \to \mathrm{I} \to \mathrm{L} \longrightarrow
$$

#### **M émorisation manuelle des canaux**

- **7** Si vous connaissez le numéro de canal à mémoriser, reportezvous aux étapes suivantes.
	- Utilisez le bouton de déplacement (mouvement vers le haut ou le bas) pour s électionner **Canal** .
	- ◆ Poussez le bouton de déplacement vers la droite.
	- ◆ Utilisez le bouton de déplacement (mouvement vers le haut ou le bas) pour s électionner **C** (cha îne hertzienne) ou **S** (cha îne c âbl ée).
	- ◆ Poussez le bouton de déplacement vers la droite.
	- ◆ Utilisez les boutons numériques (0 à 9) pour sélectionner le num éro de votre choix.
	- ➣ S 'il n 'y a aucun son ou que le son est anormal, resélectionnez la norme son requise.
- 8 Si vous ne connaissez pas les numéros de canal, sélectionnez **Recherche** en actionnant le bouton de d éplacement vers le haut ou le bas. Poussez le bouton de d éplacement vers la droite pour lancer la recherche.

Résultat: Le syntoniseur balaie la plage de fréquences jusqu'à ce que vous receviez le premier canal ou le canal que vous avez s électionn é sur votre écran.

- **9** Si la réception est faible, vous avez la possibilité d'effectuer manuellement une syntonisation fine du canal. Utilisez le bouton de d éplacement (mouvement vers le haut ou le bas) pour s électionner **R églage fin**. Poussez le bouton de d éplacement vers la droite ou la gauche de fa çon que l 'image comme le son deviennent nets et clairs.
	- ➢ ◆ Pour annuler les modifications effectu ées et r établir les réglages précédents, appuyez sur le bouton vert.
		- ◆ Si vous ne parvenez pas à effectuer la syntonisation fine d 'un canal, v érifiez que les **Syst. Couleur** et de **Norme Son** corrects.
- **10** Pour attribuer un num éro de programme à un canal, s électionnez le **Pro. No.** en actionnant le bouton de d éplacement vers le haut ou le bas. Poussez ensuite le bouton de d éplacement vers la gauche ou la droite pour r égler le num éro qui convient.
- **11** Pour enregistrer le canal et le num éro de programme qui lui est associé, appuyez sur le bouton de déplacement ( $\boxdot$ ).
- **12** R é p étez les étapes **7** à **11** pour chaque canal à m émoriser.

#### ☛ *Mode des canaux*

- **P** (mode programme): A la fin de la syntonisation, des num éros compris entre P00 et P99 sont attribu és aux stations de radiodiffusion de votre zone. Dans ce mode, vous pouvez sélectionner un canal en saisissant son numéro de position.
- ◆ **C** (mode cha îne hertzienne): Dans ce mode, vous pouvez s électionner un canal en saisissant le num éro attribu é à chaque station de radiodiffusion.
- ◆ **S** (mode cha îne c âbl ée): Dans ce mode, vous pouvez s électionner un canal en saisissant le num éro attribu é à chaque station c âbl ée.

![](_page_16_Picture_448.jpeg)

![](_page_16_Picture_449.jpeg)

![](_page_16_Picture_22.jpeg)

![](_page_16_Picture_450.jpeg)

![](_page_16_Picture_24.jpeg)

#### **Attribution de noms aux canaux**

![](_page_17_Picture_140.jpeg)

![](_page_17_Picture_141.jpeg)

**18**

*Les noms de canaux sont attribués automatiquement lorsque les informations des canaux sont émises. Ces noms peuvent être changés pour vous permettre d'attribuer de nouveaux noms.*

- **1** Appuyez sur le bouton **MENU**. Résultat: Le menu principal s'affiche.
- **2** Utilisez le bouton de déplacement (mouvement vers le haut ou le bas) pour sélectionner **Canal**.
	- Résultat: Les options disponibles dans le groupe **Canal** s'affichent.
- **3** Poussez le bouton de déplacement vers la droite.
- **4** Utilisez le bouton de déplacement (mouvement vers le haut ou le bas) pour sélectionner l'option **Nom station**. Poussez le bouton de déplacement vers la droite.
	- Résultat: Le menu **Nom station** s'affichent le canal actuel est sélectionné automatiquement.
- **5** Si nécessaire, sélectionnez le canal auquel vous souhaitez attribuer un nouveau nom en actionnant le bouton de déplacement vers le haut ou le bas. Poussez le bouton de déplacement vers la droite.
	- Résultat: Des indications fléchées s'affichent autour de la case du nom.
- **6** Utilisez le bouton de déplacement (mouvement vers le haut ou le bas) pour sélectionner une lettre (A à Z), un numéro (0 à 9) ou un symbole (-, espace). Passez à la lettre précédente ou suivante en poussant le bouton de déplacement vers la droite ou vers la gauche.
- **7** Une fois que vous avez terminé d'entrer le nom, appuyez sur le bouton de déplacement  $(\overline{\mathbb{C}})$  pour le valider.

#### **Activation du verrouillage parental et saut des canaux indésirables**

#### ◆ *Activation du verrouillage parental*

This feature allows you to lock the television so that it cannot be switched on via the front panel. It can, however, still be switched on via the remote control. Thus, by keeping the remote control away from unauthorised users, such as children, you can prevent them from watching unsuitable programme.

◆ *Saut des canaux indésirables*

Vous pouvez exclure les canaux de votre choix du balayage. Lorsque vous balayez les canaux mémorisés, ceux que vous avez choisis de sauter ne s'affichent pas. Tous les canaux que vous ne choisissez pas spécifiquement de sauter s'affichent lors du balayage.

![](_page_18_Picture_254.jpeg)

**2** Utilisez le bouton de déplacement (mouvement vers le haut ou le bas) pour sélectionner **Canal**.

Résultat: Les options disponibles dans le groupe **Canal** s'affichent.

- **3** Poussez le bouton de déplacement vers la droite.
- **4** Utilisez le bouton de déplacement (mouvement vers le haut ou le bas) pour sélectionner l'option **Nommez chaîne**. Poussez le bouton de déplacement vers la droite.

Résultat: Le menu **Nommez chaîne** s'affiche ; le canal actuel est sélectionné automatiquement.

- **5** Utilisez le bouton de déplacement (mouvement vers le haut ou le bas) pour sélectionner le numéro de programme correspondant au canal émetteur à verrouiller.
- **6** Poussez le bouton de déplacement vers la droite.
- **7** Pour verrouiller ou déverrouiller le canal, il vous suffit de sélectionner **Oui** ou **Non** en actionnant le bouton de déplacement vers le haut ou le bas. Appuyez sur le bouton de déplacement  $\left(\overline{\mathbf{C}}\right)$  pour confirmer votre sélection.
- **8** Poussez le bouton de déplacement vers la droite.
- **9** Pour ajouter ou supprimer un canal, il vous suffit de sélectionner **Inactive** ou **Active** en actionnant le bouton de déplacement vers le haut ou le bas. Appuyez sur le bouton de déplacement  $\left(\overrightarrow{C}^{\prime}\right)$  pour confirmer votre sélection.

![](_page_18_Figure_16.jpeg)

![](_page_18_Figure_17.jpeg)

![](_page_18_Picture_18.jpeg)

![](_page_18_Figure_19.jpeg)

**19**

## **Sélection d'un canal grâce aux Informations**

![](_page_19_Picture_1.jpeg)

![](_page_19_Picture_2.jpeg)

![](_page_19_Picture_3.jpeg)

**20**

*Il vous est possible d'afficher la liste des canaux mémorisés.*

![](_page_19_Picture_112.jpeg)

- ➢ ◆ Il est possible de sélectionner et d'afficher les entrées externes de la même manière.
	- ◆ Pour afficher le nom d'un canal ou d'une entrée, il vous suffit d'appuyer sur le bouton **DISPLAY**.

#### **Changement de la norme Image**

*Vous pouvez utilisez votre télécommande pour sélectionner le type d'image qui correspond le mieux à vos exigences de visualisation. Les effets d'image disponibles sont les suivants :*

◆ *Personnalisé, Standard , Sports, Modéré, Naturel.*

Pour sélectionner l'effet d'image requis, appuyez simplement sur le bouton **P.STD** (Picture Standard) de la télécommande.

#### **Réglage des paramètres d'image**

*Votre téléviseur dispose de plusieurs réglages qui vous permettent de contrôler la qualité de l'image.*

- **1** Appuyez sur le bouton **MENU**. Résultat: Les options disponibles dans le groupe **Image** s'affichent.
- **2** Poussez le bouton de déplacement vers la droite. Résultat: L'option **Ajust** est sélectionnée.
- **3** Poussez de nouveau le bouton de déplacement vers la droite. Résultat: Le menu **Ajust** affiche l'option courante.
- **4** Sélectionnez l'option à régler en actionnant le bouton de déplacement vers le haut ou le bas. Poussez le bouton de déplacement vers la droite.
	- Résultat: La barre horizontale s'affiche. Déplacez le curseur de la barre horizontale vers la gauche ou vers la droite en actionnant le bouton de déplacement dans la direction correspondante.
- **5** Une fois satisfait des réglages, appuyez sur le bouton de déplacement  $\left( \bigodot$ ) pour les enregistrer.

Si vous changez de quelque façon que ce soit ces réglages, la norme Image passe automatiquement à **Personnalisé**.

![](_page_20_Picture_13.jpeg)

 $\overline{\mathbb{P}}$ <sup>P.SIZE</sup>

(⊟)

S.MODE וווה

(E)

AN MODE

**DISPLAY** 

Ð

**TEXT/MIX** 

(≡

![](_page_20_Picture_14.jpeg)

**21**

#### **Réglage des paramètres d'image**

![](_page_21_Picture_286.jpeg)

#### ◆ *Balayage*

Le meilleur réglage du mode balayage est généralement **Natural Scan** car il permet d'éliminer toute perturbation de l'image. Cependant, pour certains programmes (NTSC), la modification du mode balayage améliore la qualité de l'image. Les modes de balayage disponibles sont **Natural Scan**, **Réduc.bruit** et **Progressive**.

#### ◆ *Réduc. bruit*

Cette fonction, une fois activée, permet de réduire les images statiques ou fantômes susceptibles d'apparaître à l'écran.

#### ◆ *Inclinaison*

Si vous trouvez que l'image reçue bascule légèrement sur le côté, vous pouvez régler le paramètre d'inclinaison.

#### ◆ *Taille*

Vous pouvez sélectionner le format d'image qui correspond le mieux à vos exigences d'affichage.

#### ◆ *Écran bleu*

Lorsque le signal est très faible ou inexistant, un écran bleu remplace automatiquement l'image brouillée. Si vous souhaitez continuer à voir une image de médiocre qualité, vous devez **Non** le mode **Écran Bleu**.

- **1** Appuyez sur le bouton MENU. Résultat: Les options disponibles dans le groupe **Image** s'affichent.
- **2** Poussez le bouton de déplacement vers la droite.
- **3** Sélectionnez l'option appropriée en actionnant le bouton de déplacement vers le haut ou le bas.
- **4** Utilisez le bouton de déplacement (mouvement vers la gauche ou la droite) pour modifier le paramètre.
	- ◆ **Scan Mode : Natural Scan**, **Réduc.bruit**, **Progressive**
		- ➢ Vous pouvez également sélectionner ces options en appuyant sur le bouton **SCAN-MODE** de votre télécommande.
	- ◆ **Réduc. bruit : Arrêt** or **Marche** (activation)
	- ◆ **Inclinaison : -7** à **+7**
	- ◆ **Taille**
		- *-* Ecran cathod. large : **16/9 auto.**, **Panorama**, **16:9**, **4:3**, **Zoom1**, **Zoom2**
		- *-* Normal (4:3) CRT: **Normal**, **16:9**, **Zoom Normal**, **16:9** (en mode TV numérique)
		- *-* Si votre téléviseur est raccordé à un PC, vous pouvez actionner le bouton de déplacement vers le haut, le bas, la gauche ou la droite pour régler le mode VGA.
		- ➢ Vous pouvez également sélectionner ces options en appuyant sur le bouton **P.SIZE** de votre télécommande.
	- ◆ **Écran bleu : Non ou Oui** (activation)
- **5** Une fois satisfait des réglages, appuyez sur le bouton de déplacement  $(\overline{\mathbb{C}})$  pour les enregistrer.

#### **Utilisation de la fonction AFB (Amplificateur à faible bruit)** (option)

*Cette fonction s'avère particulièrement utile si le signal télévisuel est faible. L'AFB amplifie le signal TV dans la zone de faiblesse sans pour autant augmenter le bruit.*

*Cette fonction ne s'applique que dans le cas d'un signal faible mémorisé sur le canal actuel.*

![](_page_22_Picture_189.jpeg)

- **5** Sélectionnez le canal approprié en déplaçant le bouton de déplacement vers le haut ou le bas. Poussez le bouton de déplacement vers la droite.
- **6** Sélectionnez **Oui** ou **Non** en actionnant le bouton de déplacement vers le haut ou le bas. Appuyez sur le bouton de déplacement  $\left(\overrightarrow{C}^{\prime}\right)$  pour confirmer votre sélection.

![](_page_22_Figure_6.jpeg)

![](_page_22_Picture_7.jpeg)

![](_page_22_Picture_8.jpeg)

#### **Gel de l'image actuelle**

*Lorsque vous regardez un programme, vous avez la possibilité de geler l'image simplement en appuyant sur le bouton "STILL". Pour revenir en visualisation normale, appuyez de nouveau sur ce bouton.*

![](_page_22_Picture_11.jpeg)

➣ Lorsque la fonction PIP est activée, le bouton **STILL** permet de geler l'image secondaire.

![](_page_22_Figure_13.jpeg)

#### **Changement de la norme Son**

![](_page_23_Picture_1.jpeg)

*Vous pouvez utiliser votre télécommande pour sélectionner le type d'effet spécial sonore souhaité lorsque vous regardez un programme donné. Les effets sonores disponibles sont les suivants :*

◆ *Personnalisé, Standard, Musique, Cinéma, Parole.*

Pour sélectionner l'effet sonore requis, appuyez simplement sur le bouton **S.STD** (Sound Standard) de la télécommande.

#### **Réglage des paramètres du son**

![](_page_23_Picture_169.jpeg)

![](_page_23_Picture_170.jpeg)

**24**

*Votre téléviseur dispose de plusieurs réglages qui vous permettent de contrôler la qualité du son.*

- **1** Appuyez sur le bouton **MENU**. Résultat: Le menu principal s'affiche.
- **2** Utilisez le bouton de déplacement (mouvement vers le haut ou le bas) pour sélectionner **Son**.
- Résultat: Les options disponibles dans le groupe **Son** s'affichent.
- **3** Poussez le bouton de déplacement vers la droite. Résultat: L'option **Ajust** est sélectionnée.
- **4** Poussez de nouveau le bouton de déplacement vers la droite. Résultat: Le menu **Ajust** affiche l'option courante.
- **5** Sélectionnez l'option à régler en déplaçant le bouton de déplacement vers le haut ou le bas. Poussez le bouton de déplacement vers la droite.
	- Résultat: La barre horizontale s'affiche. Déplacez le curseur de la barre horizontale vers la gauche ou vers la droite en actionnant le bouton de déplacement dans la direction correspondante.
- **6** Une fois satisfait des réglages, appuyez sur le bouton de déplacement  $(\overline{\mathbb{C}})$  pour les enregistrer.

➣ Si vous changez de quelque façon que ce soit ces réglages, la norme son passe automatiquement à **Personnalisé**.

### **Réglage de vos préférences casque**

*Vous pouvez ajuster les réglages du casque selon vos préférences.Les réglages casque suivants sont disponibles :*

◆ *Volume, Basse, Aigus, Balance.*

![](_page_24_Picture_149.jpeg)

- Résultat: Le menu Headphone **Casque** affiche l'option courante.
- **5** Sélectionnez l'option à régler en actionnant le bouton de déplacement vers le haut ou le bas. Poussez le bouton de déplacement vers la droite.
	- Résultat: La barre horizontale s'affiche. Déplacez le curseur de la barre horizontale vers la gauche ou vers la droite en actionnant le bouton de déplacement dans la direction correspondante.
- **6** Une fois satisfait des réglages, appuyez sur le bouton de déplacement ( $\bigoplus$ ) pour les enregistrer.

➣ Lorsque **COAXIAL IN** ou **OPTICAL IN** à l'arrière du téléviseur est connectée, aucun son ne sort du casque.

![](_page_24_Picture_10.jpeg)

![](_page_24_Picture_150.jpeg)

**25**

#### **Réglage du Dolby Digital**

**FRA**

![](_page_25_Picture_2.jpeg)

*Le mode Dolby Digital vous permet de profiter pleinement des effets sonores Dolby Digital lorsque les enceintes sont raccordées à votre téléviseur. Les différents modes permettent de sélectionner les enceintes principales, centrales, les enceintes Surround ou les enceintes de graves.*

- **1** Appuyez sur le bouton **MENU**. Résultat: Le menu principal s'affiche.
- **2** Utilisez le bouton de déplacement (mouvement vers le haut ou le bas) pour sélectionner **Son**.

Résultat: Les options disponibles dans le groupe **Son** s'affichent.

**3** Poussez le bouton de déplacement vers la droite.

**4** Utilisez le bouton de déplacement (mouvement vers le haut ou le bas) pour sélectionner **Dolby Digital**. Poussez le bouton de déplacement vers la droite. Résultat: Le menu **Dolby Digital** s'affiche ; l'option **Pro Logic** est alors sélectionnée.

- **5** Sélectionnez l'option souhaitée (**AUTO**, **Oui** ou **Non**) en actionnant le bouton de déplacement vers la droite ou la gauche. Appuyez sur le bouton de déplacement  $(\overline{\mathbf{C}})$  pour confirmer votre sélection.
	- ➢ ◆ Vous pouvez également sélectionner ces options en appuyant sur le bouton **SURROUND** de votre télécommande.
		- Pour de plus amples détails sur les sorties en fonction des différentes options, reportez-vous à la page 27.
- **6** Si vous souhaitez pouvoir régler le volume comme il convient lorsque vous regardez la télévision durant la nuit, sélectionnez **Dynamic Range** en actionnant le bouton de déplacement vers le haut ou le bas.
- **7** Sélectionnez **Oui** ou **Non** en actionnant le bouton de déplacement  $\left(\overline{\mathbf{C}}\right)$  vers la droite ou la gauche.
- **8** Utilisez le bouton de déplacement (mouvement vers le haut ou le bas) pour sélectionner **Regl. Ht Parleurs**. Poussez le bouton de déplacement vers la droite.
	- Résultat: Le menu **Regl. Ht Parleurs** s'affiche ; l'enceinte principale gauche est alors sélectionnée.
- **9** Sélectionnez l'enceinte à régler **(principal e gauche, centrale, principal e droite, Surround droite, Surround gauche, graves)** en actionnant le bouton de déplacement vers la gauche ou la droite.
	- L'option Graves permet de commander l'enceinte externe des graves uniquement lorsque l'option **Sortie audio** est réglée sur **Volume**. (Pour plus de détails, reportez-vous à la page 28)
	- La sortie de l'enceinte des graves intégrée varie selon celle des enceintes principales.
- **10** Les paramètres que vous pouvez ajuster en fonction de vos préférences sont alors, selon l'enceinte, les suivants.
	- Test tone to simulate the volume  $\blacklozenge$  Taille ◆ Niveau volume → Temporisation du canal surround
- **11** Une fois satisfait des réglages, appuyez sur le bouton de déplacement ( $\bigoplus$ ) pour les enregistrer.
- **12** Lorsque vous avez terminé, appuyez sur le bouton **TV** pour revenir en visualisation normale.

➢ Fabriqué sous licence des laboratoires Dolby. " Dolby ", " Pro Logic " et le symbole du double D sont des marques déposées des laboratoires Dolby.

## **Réglage du Dolby Pro Logic**

![](_page_26_Picture_650.jpeg)

**Si " Pro Logic : AUTO"**

**Si " Pro Logic : Oui"**

![](_page_26_Picture_651.jpeg)

**Si " Pro Logic : Non"**

![](_page_26_Picture_652.jpeg)

**27**

![](_page_26_Picture_7.jpeg)

➢ La sortie de l'enceinte de l'extrême grave est fonction de son paramétrage.

#### **Réglage du son numérique externe**

![](_page_27_Picture_1.jpeg)

*Cette fonction vous permet de profiter pleinement du son numérique lorsque la sortie numérique est raccordée à votre téléviseur.* 

- **1** Appuyez sur le bouton **MENU**. Résultat: Le menu principal s'affiche.
- **2** Utilisez le bouton de déplacement (mouvement vers le haut ou le bas) pour sélectionner **Son**.
	- Résultat: Les options disponibles dans le groupe **Son** s'affichent.
- **3** Poussez le bouton de déplacement vers la droite.
- **4** Utilisez le bouton de déplacement (mouvement vers le haut ou le bas) pour sélectionner **Ext.Audio**. Poussez le bouton de déplacement vers la droite. Résultat: Le menu **Ext. Audio** s'affiche.
- **5** Sélectionnez la sortie qui convient (**Ext1**, **Ext2**, **Ext3** ou **DVD**) en actionnant le bouton de déplacement vers le haut ou le bas.
- **6** Sélectionnez l'option souhaitée (**Analogique**, **Optique** ou **Coaxial**) en actionnant le bouton de déplacement vers la droite ou la gauche.
	- Les options Optique et Coaxial sont destinées aux entrées de signaux numériques, comme Dolby Digital (5.1ch), Dolby Prologic (4ch), DTS ou MPEG.
	- L'option *Analogique* ne peut pas recevoir les signaux ci-dessus. Le DVD est alors connecté mais vous pouvez uniquement entendre les sons stéréo ou Prologic. (Pour de plus amples informations sur les entrées, reportez-vous à votre DVD).
- **7** Une fois satisfait des réglages, appuyez sur le bouton de déplacement  $\left(\overline{\mathbf{C}}\right)$  pour les valider.

**8** Appuyez sur le bouton **MENU**.

- Résultat: Les options disponibles dans le groupe **Son** s'affichent de nouveau.
- **9** Utilisez le bouton de déplacement (mouvement vers le haut ou le bas) pour sélectionner **Sortie audio**.
	- ➢ Pour plus d'informations concernant le raccordement des sorties audio, reportez-vous à "Branchement des sorties audio" en page 43.
- **10** Sélectionnez l'option souhaitée (Volume ou **Fixe**) en actionnant le bouton de déplacement vers la droite ou la gauche.
	- Si vous souhaitez pouvoir régler le niveau de volume depuis votre téléviseur ou votre amplificateur externe, choisissez l'option **Volume**
	- ◆ Si vous optez pour l'option **Fixe**…
		- Vous pouvez régler le niveau de volume à l'aide des commandes de votre amplificateur audio. L'option **Coupure son** est automatiquement sélectionnée ; vous ne pouvez pas la modifier.
	- Le bouton **MUTE** ne fonctionne pas.
- **11** Utilisez le bouton de déplacement (mouvement vers le haut ou le bas) pour sélectionner **Coupure son**. Si vous activez cette fonction, les enceintes internes et externes n'émettent plus aucun son.
	- ➢ Si l'option **Sortie audio** est réglée sur **Volume**, vous gardez la possibilité de sélectionner l'option **Coupure son** et de la paramétrer.
- **12** Lorsque vous avez terminé, appuyez sur le bouton **TV** pour revenir en visualisation normale.

#### **Sélection du mode Son** (en fonction du modèle)

*Le bouton "S.MODE" affiche/commande le traitement et la sortie du signal audio. A la mise sous tension, le mode est préréglé automatiquement sur "Double I" ou "Stéréo" en fonction de la transmission en cours.*

![](_page_28_Picture_189.jpeg)

![](_page_28_Picture_3.jpeg)

- ◆ Si le signal stéréo est faible et qu'une permutation automatique se produit, passez en **MONO**.
- ◆ Pour la réception de son mono en mode AV, branchez le connecteur d'entrée "AUDIO(G)" sur le panneau (avant ou côté, selon modèle). Si le son mono est uniquement émis depuis l'enceinte gauche, appuyez sur le bouton **S.MODE**.

![](_page_28_Picture_6.jpeg)

## **Réglage de la minuterie de mise en veille**

![](_page_29_Picture_1.jpeg)

![](_page_29_Picture_92.jpeg)

**30**

*Vous pouvez sélectionner une durée comprise entre 15 et 180 minutes à l'issue de laquelle le téléviseur passera automatiquement en mode veille.*

- **1** Appuyez sur le bouton **SLEEP**.
	- Résultat: Le menu **Veille** est sélectionné.
		- ◆ Si la minuterie de mise en veille n'est pas déjà réglée, l'écran affiche **Non**. Si la minuterie de mise en veille est déjà réglée, l'écran affiche le temps restant avant que le téléviseur ne bascule en mode veille.
- **2** Sélectionnez l'une des durées prédéfinies (15, 30, 45, 60, 75, 90, 105, 120, 135, 150, 165, 180) en actionnant le bouton de déplacement vers la gauche ou la droite.
- **3** Appuyez sur le bouton de déplacement ( $\bigoplus$ ) pour valider votre sélection.

#### **Réglage de l'heure et mise en marche et arrêt automatiques de votre téléviseur**

*Vous pouvez régler l'horloge de votre téléviseur ainsi que les minuteries de mise en marche et d'arrêt pour que votre téléviseur :*

- ◆ *S'allume automatiquement et se règle sur le canal de votre choix au moment que vous avez choisi*
- ◆ *S'éteigne automatiquement au moment que vous avez choisi.*
- **1** Appuyez sur le bouton **MENU**. Résultat: Le menu principal s'affiche. **2** Utilisez le bouton de déplacement (mouvement vers le haut ou le bas) pour sélectionner **Fonctions**. Résultat: Les options disponibles dans le groupe **Fonctions** s'affichent. **3** Poussez le bouton de déplacement vers la droite. **4** Utilisez le bouton de déplacement (mouvement vers le haut ou le bas) pour sélectionner **Horloge**. Poussez le bouton de déplacement vers la droite. Résultat: Le menu **Horloge** s'affiche ; l'option **Horloge** est alors sélectionnée. **5** Procédez au réglage de l'horloge à l'aide des boutons numériques. **6** Utilisez le bouton de déplacement (mouvement vers le haut ou le bas) pour sélectionner **Minuterie**. ➣ Vous ne pourrez pas sélectionner **Minuterie** sans avoir au préalable réglé l'heure. **7** Pour que votre téléviseur s'allume automatiquement, réglez cette option sur **Oui** en actionnant le bouton de déplacement vers la
- **8** Utilisez le bouton de déplacement (mouvement vers le haut ou le bas) pour sélectionner **Marche**.

gauche ou la droite.

- **9** Réglez l'heure de mise en marche automatique de votre téléviseur à l'aide des boutons numériques.
- **10** Procédez de la même manière pour régler **Arrêt** afin de paramétrer l'arrêt automatique de votre téléviseur.
- ➢ Le réglage de l'horloge sera réinitialisé si vous appuyez sur le bouton "  $\sigma$ " (Marche/Arrêt) situé sur le panneau du téléviseur.

![](_page_30_Picture_207.jpeg)

![](_page_30_Picture_208.jpeg)

![](_page_30_Picture_11.jpeg)

![](_page_30_Picture_209.jpeg)

![](_page_30_Picture_210.jpeg)

**31**

## **Visualisation d'images provenant de sources externes**

![](_page_31_Picture_1.jpeg)

**32**

*Une fois les divers systèmes audio et vidéo branchés, vous pouvez visionner les différentes sources en sélectionnant l'entrée appropriée.*

- **1** Vérifiez que toutes les connexions nécessaires ont été effectuées.
- **2** Allumez votre téléviseur, puis appuyez plusieurs fois sur le bouton **VIDEO**. Les sources d'entrée s'affichent dans l'ordre suivant :

![](_page_31_Picture_133.jpeg)

- vGA : Cette source est sélectionnée automatique-ment si un PC est raccordé à votre téléviseur.
	- **Ext4 Vidéo** : Cette source est automatiquement sélectionnée si les entrées latérales de votre téléviseur sont utilisées.
- ➣ ◆ Les images peuvent apparaître automatiquement en fonction de la source sélectionnée.
	- ◆ Pour regarder à nouveau les programmes de télévision, appuyez sur le bouton **TV** et sélectionnez le numéro de canal requis.

#### **Redirection d'une entrée vers une sortie externe**

*Votre téléviseur vous permet de sélectionner les signaux audio/vidéo retransmis vers une sortie externe.*

- **1** Appuyez sur le bouton **MENU**. Résultat: Le menu principal s'affiche.
- **2** Utilisez le bouton de déplacement (mouvement vers le haut ou le bas) pour sélectionner **Fonctions**.
	- Résultat: Les options disponibles dans le groupe **Fonctions** s'affichent.
- **3** Poussez le bouton de déplacement vers la droite.
- **4** Utilisez le bouton de déplacement (mouvement vers le haut ou le bas) pour sélectionner l'option **Réglage-AV**. Poussez le bouton de déplacement vers la droite.

Résultat: Le menu **Réglage-AV** s'affiche.

- **5** Sélectionnez la sortie qui convient (**EXT2** ou **EXT3**) en actionnant le bouton de déplacement vers le haut ou le bas. Poussez le bouton de déplacement vers la droite.
- **6** Sélectionnez la source à rediriger vers la sortie en actionnant le bouton de déplacement vers la gauche ou la droite.
- **7** Appuyez sur le bouton de déplacement  $(\overrightarrow{C})$  pour valider la modification.
- **8** Appuyez sur le bouton **TV** pour revenir en visualisation normale.

![](_page_32_Picture_12.jpeg)

![](_page_32_Picture_141.jpeg)

![](_page_32_Picture_142.jpeg)

![](_page_32_Figure_15.jpeg)

#### **Affichage image dans l'image (PIP)** (suite)

![](_page_33_Picture_193.jpeg)

**FRA**

*Vous pouvez afficher une image secondaire (provenant d'un autre programme TV ou de périphériques externes audio/vidéo) dans l'image principale du programme de télévision. De cette manière, vous pouvez regarder un programme de télévision ou surveiller l'entrée vidéo de n'importe quel périphérique connecté tout en regardant la télévision ou une autre entrée vidéo.*

- **1** Appuyez sur le bouton **MENU**. Résultat: Le menu principal s'affiche.
- **2** Utilisez le bouton de déplacement (mouvement vers le haut ou le bas) pour sélectionner **PIP**.
	- Résultat: Les options disponibles dans le groupe **PIP** s'affichent.
- **3** Poussez le bouton de déplacement vers la droite.
- **4** Pour activer la fonctionnalité PIP, poussez le bouton de déplacement vers la droite ou la gauche.
- **5** Utilisez le bouton de déplacement (mouvement vers le haut ou le bas) pour sélectionner **TV/Vidéo**. Sélectionnez une source d'image secondaire en actionnant le bouton de déplacement vers la droite ou la gauche.

Les sources s'affichent dans l'ordre suivant :

- **TV Ext1 Video Ext2 Video Ext3 Video Ext4 Video**
- **6** Pour intervertir l'image principale et l'image secondaire, sélectionnez l'option **Intervertir** en actionnant le bouton de déplacement vers le haut ou vers le bas. Poussez le bouton de déplacement vers la droite.
- **7** Utilisez le bouton de déplacement (mouvement vers le haut ou le bas) pour sélectionner **Taille**. Sélectionnez la taille de l'image secondaire (**Grande** ou **Petit**) en actionnant le bouton de déplacement vers la droite ou la gauche.
- **8** Utilisez le bouton de déplacement (mouvement vers le haut ou le bas) pour sélectionner **Prog.No**. Vous pouvez sélectionner le canal que vous souhaitez voir en image secondaire en actionnant le bouton de déplacement vers la droite ou la gauche.
- **9** Appuyez sur le bouton **TV** ( $\Box$ ) pour revenir en visualisation normale.

## **Affichage image dans l'image (PIP)**

*Fonctions simples de la télécommande.*

![](_page_34_Picture_165.jpeg)

![](_page_34_Picture_3.jpeg)

## **Fonction Télétexte** (en fonction du modèle)

![](_page_35_Picture_1.jpeg)

**36**

*La plupart des canaux de télévision proposent des services d'informations écrites via le télétexte. Les informations proposées comprennent :*

- ◆ *Les horaires des programmes télévisés*
- ◆ *Des bulletins d'information et des prévisions météo*
- ◆ *Des résultats sportifs*
- ◆ *Des informations de voyages*

*Ces informations sont réparties sur des pages numérotées (voir schéma).*

![](_page_35_Picture_122.jpeg)

➣ Les informations du télétexte sont souvent réparties sur plusieurs pages qui s'affichent l'une après l'autre ; ces pages sont sélectionnées en :

- ◆ Entrant le numéro de page
- ◆ Sélectionnant un titre dans une liste
- Sélectionnant un en-tête de couleur (système FASTEXT)

### **Affichage des informations télétexte**

#### *Vous pouvez afficher les informations télétexte à tout moment sur votre téléviseur.*

- ☛ Pour que l'affichage des informations télétexte soit correct, la réception des canaux doit être stable, sans quoi :
	- ◆ Des informations peuvent manquer
	- ◆ Certaines pages peuvent ne pas s'afficher
- **1** Sélectionnez le canal qui propose le service télétexte en appuyant sur le bouton  $P \nwarrow$  ou  $P \nwarrow$ .
- **2** Appuyez sur le bouton **TEXT/MIX** pour activer le mode Télétexte. Résultat: La page de sommaire s'affiche. Vous pouvez l'afficher de nouveau à tout moment en appuyant sur le bouton (index).
- **3** Appuyez de nouveau sur le bouton **TEXT/MIX**. Résultat: L'écran se partage en deux. Cette fonction Partage télétexte vous permet de dissocier à l'écran le programme en cours et le télétexte.
- **4** Pour rassembler le programme en cours et la page télétexte sur un même écran, appuyez de nouveau sur le bouton **TEXT/MIX**.
- **5** Appuyez de nouveau sur le bouton TV  $(\Box)$  pour sortir de l'affichage télétexte.

![](_page_36_Picture_10.jpeg)

#### **Sélection des options d'affichage**

*Une fois une page télétexte affichée, vous pouvez sélectionner différentes options selon vos préférences.*

![](_page_36_Picture_257.jpeg)

➣ Pour recouvrer un affichage normal après avoir activé la fonction Révéler ou Taille, appuyez de nouveau sur le bouton  $TV$   $(\Box)$ .

![](_page_36_Picture_15.jpeg)

**37**

#### Sélection de la source télétexte (option)

![](_page_37_Picture_1.jpeg)

*Vous avez la possibilité, pendant que vous regardez un canal, d'afficher les informations télétexte d'un autre canal.*

- **1** Appuyez sur le bouton **MENU**. Résultat: Le menu principal s'affiche.
- **2** Utilisez le bouton de déplacement (mouvement vers le haut ou le bas) pour sélectionne **Fonctions**.
	- Résultat: Les options disponibles dans le groupe **Fonctions** s'affichent.
- **3** Poussez le bouton de déplacement vers la droite.
- **4** Utilisez le bouton de déplacement (mouvement vers le haut ou le bas) pour sélectionner **Source teletexte**.
- **5** Sélectionnez l'option souhaitée (**Principal** ou **Secondaire**) en actionnant le bouton de déplacement vers la droite ou la gauche.
	- ◆ Si vous optez pour **Principal**, ce sont les informations télétexte du canal actuel qui s'afficheront.
	- Si vous optez pour **Secondaire**, ce sont les informations télétexte de l'autre canal qui s'afficheront.
		- Lorsque la fonction PIP est activée, vous pouvez afficher les informations télétexte du canal secondaire. Si vous modifiez le canal de l'image secondaire, vous pouvez afficher les informations télétexte du canal nouvellement défini.
		- Si la fonction Partage télétexte est activée, vous pouvez afficher simultanément les informations télétexte du canal actuel et de l'autre canal.

**38**

#### **Sélection d'une page télétexte**

#### *Entrez le numéro de page à trois chiffres figurant dans la table des matières en appuyant sur les boutons numériques correspondants.*

- **1** Entrez le numéro de page à trois chiffres figurant dans la table des matières en appuyant sur les boutons numériques correspondants.
	- Résultat: Le compteur de page actuel est incrémenté et la page s'affiche. Si la page sélectionnée est liée à plusieurs pages secondaires, celles-ci sont affichées par séquence.

**2** Si la société émettrice utilise le système FASTEXT, les différents sujets traités dans la page télétexte disposent d'un code de couleur et peuvent être sélectionnés à l'aide des boutons colorés de la télécommande. Appuyez sur le bouton coloré correspondant au sujet que vous voulez sélectionner ; les sujets disponibles figurent sur la ligne d'état.

Résultat: La page s'affiche ainsi que d'autres informations en couleur pouvant être sélectionnées de la même manière.

- **3** Pour afficher la page précédente ou la page suivante, appuyez sur le bouton coloré correspondant.
- **4** Pour afficher la page secondaire, reportez-vous aux étapes suivantes.
	- ◆ Appuyez sur le bouton  $\equiv 0$  (page secondaire). Résultat: Les pages secondaires disponibles apparaissent.
	- ◆ Sélectionnez la page secondaire requise. Vous pouvez faire défiler les pages secondaires à l'aide du bouton [15] ou EM.
- **5** Lorsque vous avez terminé, appuyez sur le bouton  $TV (\Box)$  pour revenir au programme normal.

![](_page_38_Picture_11.jpeg)

**39**

#### **Fonction TéléWeb** (en fonction du modèle)

![](_page_39_Picture_258.jpeg)

**FRA**

*TéléWeb est le nouveau standard d'émission TV des services télétexte. TéléWeb est comparable au télétexte, notamment pour sa simplicité d'utilisation. TéléWeb peut retransmettre les informations, des informations relatives aux programmes TV ainsi que de la publicité, et ce avec une excellente définition d'image. TéléWeb est accessible directement via votre télécommande.*

- **1** Appuyez sur le bouton **MENU**. Résultat: Le menu principal s'affiche. **2** Utilisez le bouton de déplacement (mouvement vers le haut ou le bas) pour sélectionner **Fonctions**.
	- Résultat: Les options disponibles dans le groupe **Fonctions** s'affichent.
	- **3** Poussez le bouton de déplacement vers la droite.
- **4** Utilisez le bouton de déplacement (mouvement vers le haut ou le bas) pour sélectionner **TeleWeb**. Poussez le bouton de déplacement vers la droite. Résultat: Le menu **TeleWeb** s'affiche.
- **5** Pour activer la fonction Téléweb, sélectionnez **Oui** en actionnant le bouton de déplacement vers la droite ou la gauche.
	- ◆ Si cette fonction est activée, il est possible d'enregistrer jusqu'à 400 pages télétexte.
	- Si cette fonction est désactivée, il est possible d'enregistrer jusqu'à 2100 pages télétexte.
- **6** Utilisez le bouton de déplacement (mouvement vers le haut ou le bas) pour sélectionner **Rech.Fournisseur**. Lancez la recherche de fournisseur en actionnant le bouton de déplacement vers la gauche ou la droite.
	- Résultat: La recherche est effectuée sur les canaux mémorisés. Lorsqu'un fournisseur est trouvé, le message **Active** apparaît puis la recherche se poursuit.
	- ➢ Pour arrêter la recherche avant la fin, appuyez sur le bouton **TV**.
- **7** Une fois la recherche terminée, actionnez le bouton de déplacement vers le haut ou le bas pour sélectionner **Select Fournisseur**. Recherchez le fournisseur souhaité en actionnant le bouton de déplacement vers la gauche ou la droite.
	- ➢ Le téléchargement téléweb commence une fois le fournisseur sélectionné.
- **8** Appuyez sur le bouton **Teleweb** pour basculer en mode TéléWeb.
- **9** Pour télécharger les informations TéléWeb avant d'éteindre le téléviseur, sélectionnez l'option **Telecharger** en actionnant le bouton de déplacement vers le haut ou le bas. Utilisez le bouton de déplacement (mouvement vers la gauche ou la droite) pour sélectionner **Oui**.
	- Résultat: Même si le dernier canal actif avant l'extinction de votre téléviseur est un canal auquel n'est affecté aucun fournisseur, le téléviseur bascule sur le canal fournisseur et lance le téléchargement TéléWeb. Pendant le téléchargement, seule la barre d'état s'affiche à l'écran. (Le téléchargement dure entre 30 minutes et une heure en fonction du programme.)
	- ➣ ◆ Si vous appuyez sur le bouton " " (marche/arrêt) sur le panneau de votre téléviseur, les informations téléchargées seront supprimées.
		- Si vous activez le mode TeleWeb depuis un canal auquel aucun fournisseur n'est affecté, vous pourrez afficher uniquement les informations TéléWeb que vous avez déjà téléchargées.

#### **Affichage du TéléWeb et utilisation du menu TéléWeb**

#### *Ajout de la page courante aux favoris.*

- **1** Appuyez sur le bouton **MENU** depuis la page que vous souhaitez ajouter aux Favoris.
	- Résultat: Le menu **TeleWeb** s'affiche.
- **2** Utilisez le bouton de déplacement (mouvement vers le haut ou le bas) pour sélectionner **Ajout Favoris**. Appuyez sur le bouton de déplacement( $\bigoplus$ ).

Résultat: La page courante est ajoutée à votre liste de favoris.

➢ Vous pouvez enregistrer jusqu'à six pages. Si vous ajoutez une URL supplémentaire alors que votre liste de favoris en contient déjà six, la première URL est supprimée et la nouvelle URL enregistrée en sixième position.

#### *Saisie de l'URL favorite.*

![](_page_40_Picture_251.jpeg)

Résultat: La page courante s'ajoute à la place de l'URL sélectionnée et le menu disparaît.

#### *Ajout de la page courante aux favoris.*

![](_page_40_Picture_252.jpeg)

*Comment accéder simplement aux services TéléWeb via la télécommande.*

![](_page_40_Picture_253.jpeg)

![](_page_40_Picture_14.jpeg)

![](_page_40_Picture_15.jpeg)

#### **Branchement d'une entrée/sortie externe**

![](_page_41_Figure_1.jpeg)

#### **Branchement des sorties audio**

![](_page_42_Picture_73.jpeg)

*Côté du téléviseur* **Vous pouvez brancher un casque à votre téléviseur, si vous souhaitez regarder un programme sur votre**  $\Omega$  $\circledcirc$ **téléviseur sans déranger les autres personnes présentes dans la pièce.** ➢ L'utilisation prolongée du casque à fort volume peut altérer votre audition.

**43**

#### **Branchement d'une entrée audio/vidéo**

![](_page_43_Figure_1.jpeg)

#### **Branchement d'une l'entrée PC**

![](_page_44_Figure_1.jpeg)

## **Câblage de la prise PERITEL (EXT1, EXT2 or EXT3)**

*Avant de raccorder tout autre équipement à l'aide des connecteurs PERITEL de votre téléviseur, contactez votre revendeur ou un technicien spécialisé qui procédera au câblage du cordon A/V conformément à l'illustration ci-dessous.*

![](_page_45_Picture_106.jpeg)

➢ Les broches 5, 7, 9, 11, 13, 15 et 16 sont prévues pour le traitement RVB et sont réservées aux connecteurs EXT1 ou EXT3.

![](_page_45_Picture_4.jpeg)

**46**

### Pannes : Avant de contacter le personnel qualifié du service d'assistance

*Avant de contacter le service après-vente Samsung, effectuez les vérifications simples qui suivent.*

*Si vous ne pouvez pas résoudre le problème en suivant les instructions ci-dessous, notez le modèle et le numéro de série de votre téléviseur et contactez votre revendeur local.*

![](_page_46_Picture_139.jpeg)

![](_page_46_Picture_4.jpeg)

#### **- SERVICE APRES-VENTE**

- N'hésitez pas à contacter votre revendeur ou réparateur si vous constatez une baisse de performance de votre produit pouvant indiquer qu'il est défectueux.

![](_page_47_Picture_2.jpeg)

AA68-02561A-00(FRA)